# **VIP for Dictionary-IV® Installation Guide**

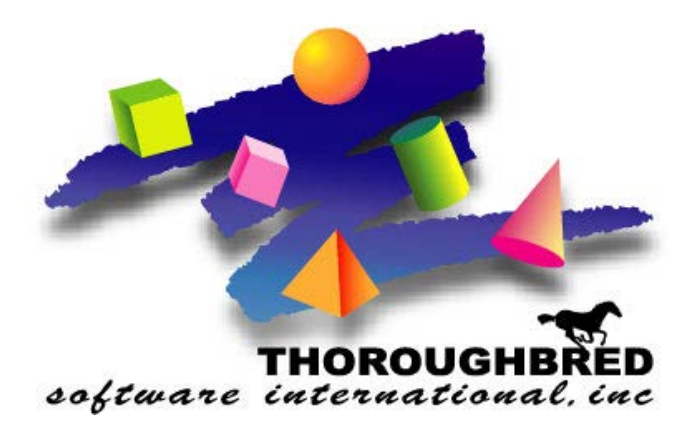

*Version 8.8.3*

46 Vreeland Drive, Suite 1 **•** Skillman, NJ 08558 Telephone: 732-560-1377 **•** Outside NJ 800-524-0430 Fax: 732-560-1594

Internet address: **http://www.tbred.com**

Published by: Thoroughbred Software International, Inc. 46 Vreeland Drive, Suite 1 Skillman, New Jersey 08558

Copyright 2021 by Thoroughbred Software International, Inc.

All rights reserved. No part of the contents of this document may be reproduced or transmitted in any form or by any means without the written permission of the publisher.

Document Number: VIP8.8.3I01

The Thoroughbred logo, Swash logo, and Solution-IV Accounting logo, OPENWORKSHOP, THOROUGHBRED, VIP FOR DICTIONARY-IV, VIP, VIPImage, DICTIONARY-IV, and SOLUTION-IV are registered trademarks of Thoroughbred Software International, Inc.

Thoroughbred Basic, TS Environment, T-WEB, Script-IV, Report-IV, Query-IV, Source-IV, TS Network DataServer, TS ODBC DataServer, TS ODBC R/W DataServer, TS DataServer for Oracle, TS XML DataServer, TS DataServer for MySQL, TS DataServer for MS SQL Server, GWW Gateway for Windows, Report-IV to PDF, TS ReportServer, TS WebServer, TbredComm, WorkStation Manager, FormsCreator, T-RemoteControl, Solution-IV Accounting, Solution-IV Reprographics, Solution-IV ezRepro, Solution-IV RTS, and DataSafeGuard are trademarks of Thoroughbred Software International, Inc.

Other names, products and services mentioned are the trademarks or registered trademarks of their respective vendors or organizations.

### **INTRODUCTION**

This guide instructs you how to install VIP, which may include any or all of the following: VIP for Dictionary-IV, TS ReportServer, WorkStation Manager, or Gateway for Windows.

#### **Package Contents**

You should have received the following:

- At least one CD (check the version number) or an e-mail if downloaded product.
- A Software License Agreement.
- A Software Registration Card (please take the time to fill this out and return it).

Where to find installations on the CD for your product:

- If you installed **TS Environment for Windows** there is a separate CD that contains only the VIP Client.
- If you installed **Thoroughbred Basic (UNIX)**, there is a separate CD that contains both the VIP Host and VIP Client.
- If you installed **TS Network Basic with DataServer**, the VIP Host is included on the CD.

# **UNIX HOST INSTALLATION**

This is required if you are installing VIP for Dictionary-IV, TS ReportServer, or Gateway for Windows. If you are installing a stand alone TbredComm, no host installation is required. For more information please refer to the TbredComm Installation and Activation guide.

Use these instructions to load VIP on your UNIX Host system. This is only required once irrespective of the number of VIP workstations to be utilized.

UNIX installations are accomplished using cpio. Before using cpio with a CD-ROM, the drive must be mounted. Sample mount commands are as follows:

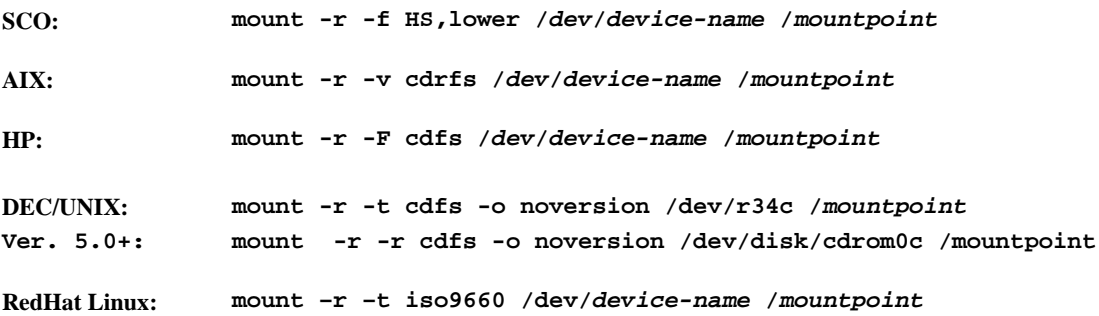

Check with your system administrator for their actual values. VIP and GWW require a Host activation. Be sure to install only the modules required for your installation.

After mounting the CD, continue with the steps below. The CD contains a cpio file for each product. The product cpio file name (VIP or GWW or VIP\_GWW) should be substituted for the **/dev/***device-name*. Be sure to include the *mountpoint* and the product file name with the cpio command.

For example, to install VIP/GWW Host:

- 1. **mount -r -f HS, lower /dev/cd0/cdrom**
- 2. **Cd** to the **IDL4** directory (For example, /usr/lib/basic/IDL4)
- 3. **umask 0**
- 4. **cpio -icvBmud</cdrom/unix/VIP\_GWW** (Some operating systems require that vip\_gww be entered in lower case.) (for Linux use **-ivBmud** above.)
- 5. Start Basic
- 6. From Basic Console type **RUN "INSTALL"**. This will start the merge process of the VIP Host. For more information please refer to the Development Environment Installation Guide.

In step 1, **CD0** is the name of the CD device. In steps 1 and 4, **cdrom** is the **mountpoint** name.

#### **Windows Host Installation**

With Windows, the VIP Host is typically installed as part of OPENworkshop and Dictionary-IV. To determine if the VIP Host has already been installed, use the Version Manager available from either the OPENworkshop or Dictionary-IV System Administration menu. For more information see the Dictionary-IV Administrator Guide.

If the VIP Host is not installed, from Basic Console type **RUN "INSTALL"**. This will start the merge process of the VIP Host. For more information please refer to your Development Environment Installation Guide.

# **CLIENT INSTALLATION**

**NOTE:** All Thoroughbred Windows based products prior to Version 8.8.0 must first be uninstalled and then the 8.8.3 release installed. **BEFORE** continuing with this installation, please see the *Client Uninstallation* section of this manual for instructions to properly prepare your system for 8.8.3.

A single VIP Client setup is used for all VIP products. The procedure is the same regardless of the bundle you purchased.

Except for Gateway for Windows, the WorkStation Manager is always installed. Some WorkStation Manger options may not be applicable depending upon the product bundle you purchased.

All installations and activations must be run with Administrator privileges. Once fully installed and activated the products can be run using standard user accounts.

- 1. **Login** using an **Administrator** account.
- **2.** Execute the appropriate setup for the target workstation**.**

If you are installing on a Windows desktop workstation or Windows Server class machine **run setup\_VIP\_7plus.exe.**

3. The **InstallShield Wizard** will start the installation and guide you through the rest of the process.

#### **Microsoft Prerequisites**

The installation will first check the target workstation to determine if the required Microsoft prerequisites are present. If they are not, you will be prompted to install them. You must install the prerequisites if the install dialog prompts you to do so. When that installation is complete, the VIP installation will continue automatically

#### **User Information**

Enter your Name and Company.

#### **Choose Destination Location**

Type and enter or browse and enter the path to the location for the TSI folder. The default destination folder is C:\Program Files (x86)\TSI. **We strongly recommend installing into the default folder.**

**NOTE:** If you are installing on a Windows desktop workstation or Windows Server class machine you must install into the Program Files (x86) folder.

The VIP for Dictionary-IV installation folder **must have \TSI as the last folder in the path**. Sample paths are: C:\Program Files (x86)\TSI, D:\Program Files (x86)\TSI, and V:\Program Files (x86)\TSI.

### **Start Copying Files**

The VIP client files are installed to your destination folder.

### **Setup Complete**

Please restart your system before running VIP.

If you had uninstalled a previous version of VIP for Dictionary-IV, recover the saved files as described in the *Client Uninstallation* section of this manual. If you installed on a Windows desktop workstation or Windows Server class machine the directories are located in C:\ProgramData\Thoroughbred Software\TSI. The installation process automatically recovers your Tbred.ini settings for you.

## **NOTES FOR WINDOWS DESKTOP WORKSTATION OR WINDOWS SERVER CLASS MACHINE**

### **Files and Folders**

**NOTE:** The installations follow Windows desktop workstation or Windows Server class machine best practice rules. Some of the rules enforced are: all executables must be installed in Program Files, files that require read write access cannot be installed in Program Files or Window system folders.

- All executables are located in \Program Files (x86)\TSI\Bin.
- Files and folders shared by all users requiring read and write access are located in \ProgramData\Thoroughbred Software\TSI. This includes the ObjectCache folders, Scripts folder, ToolBar folder, temp folder and others.
- The distinguish- The Islam Tsiconst.ini are now located in \ProgramData\Thoroughbred Software.
- Files specific to individual users are located in the user's roaming profile folder C:\Users\user\_name\AppData\Roaming\Thoroughbred Software. This includes C:\Users\user\_name\AppData\Roaming\Thoroughbred Software\TSI\Reports for saved TS ReportServer files (.rps). This is the default location for rps files however they can be saved any place the user has write permissions.

#### **Fonts**

**The Tbred font is not supported on Windows desktop workstations or Windows Server class machines.** Both TbredComm and VIP now use the DejaVu mono font as a default. TbredComm and VIP install the DejaVu font family along with a copy of its license agreement. The font is an open source project and has become the standard for many versions of Linux including recent releases of Red Hat Fedora, Ubuntu and SuSE. For more information see: [http://dejavu.sourceforge.net/wiki/index.php/Main\\_Page.](http://dejavu.sourceforge.net/wiki/index.php/Main_Page)

# **CONFIGURING YOUR SYSTEM**

### **Set the StartBasic path for Desktop Application Menus**

*This applies to all operating systems.*

The installation program does not update the Tbred.ini file with the necessary information to run with a local Host using Desktop Application Menus. Manually edit the Tbred.ini file, adding an entry similar to the one shown below to the [SERVERS] section, pointing to your installation path for Thoroughbred Basic:

[SERVERS] startbasic=C:\Program Files (x86)Tbsc\B.exe iplweb.txt

### **Settings and Options**

Please refer to the WorkStation Manager manual located on the product CD in the DOCUMENTATION/WINDOWS\_CLIENT\_TOOLS folder for information on the VIP for Dictionary-IV and TbredComm settings and options. . Or download the manual from our website [http://www.thoroughbredsoftware.com/.](http://www.thoroughbredsoftware.com/)

### **Registering Screen Control OCX**

**IMPORTANT:** The VIP GUI Screen Editor and Toolbar Definition Maintenance are not supported on Windows Vista, Windows Server 2008, Windows 7, Windows 8 or Windows Server.

The Screen Control OCX (ScrControl.ocx) is used to process graphical screens. To re-register or correct the registry entry for ScrControl.ocx, use the following procedure.

**NOTE:** This should not be necessary unless ScrControl.ocx has been moved or renamed.

- From the Windows **Start** menu select **Run**.
- Type **regsvr32 /u ScrControl.ocx** and press **Enter**. A dialog box will display "DllUnregisterServer in ScrControl.ocx succeeded." Click **Ok**.
- From Windows **Start** menu select **Run**.
- Type **regsvr32 ScrControl.ocx** and press **Enter**. A dialog box will display "DllRegisterServer in ScrControl.ocx succeeded." Click **Ok**.

**NOTE:** In some cases it may be necessary to enter the full path for the screen control. For example regsvr32 /u "C:\Program Files (x86)\TSI\Bin\ScrControl.ocx"

# **ACTIVATION**

To request an activation key please visit our Activation page at [http://apps.tbred.com/activate/.](http://apps.tbred.com/activate/) You will be required to enter the TbredComm Serial Number and Installation Code. An Activation Key will be sent to you immediately by e-mail.

If you are unable to access the Web site, call Thoroughbred Software at 1-800-524-0430 and ask for Activation.

You will have 30 days to activate VIP. During the initial startup, you can select the **Bypass** button to skip the activation process. If you do not activate the VIP within 30 days, you will operate in a restricted access mode.

Once valid activation codes have been entered, you should not see this screen again unless you reinstall, or install additional modules.

If you do not know your activation code, you may select the **Bypass** button until you obtain one.

### **Module Codes**

- If you are running UNIX: The Module Code and Activation Code can be found on the VIP Gateway for Windows Activation Card included with your order. Or in your download e-mail.
- If you are running Windows: The Module Code can be found on the back of the CD jewel case. The Module Code is based on the modules you have installed and the activation code unlocks the host modules. . Or in your download e-mail.
- If you are running in a networked or client/server environment: You will need to activate each client.

# **CLIENT UNINSTALLATION**

**IMPORTANT:** The 8.8.3 release cannot be combined with any other versions prior to 8.8.0. All pre 8.8.0 products must first be uninstalled and then the 8.8.3 release installed. The instructions to uninstall will disable all Thoroughbred Windows based products.

The following describes how to properly uninstall a previous release of TbredComm and VIP for Dictionary-IV to prepare the system for the 8.8.3 installation.

These instructions assume you had previously installed using the default folder C:\ProgramData\Thoroughbred Software\TSI. The folder names may vary slightly depending upon which products you have installed, the release and where the products were originally installed.

- 1. **Login** using an **Administrator** account.
- 2. **Save your WorkStation Manager settings** by making a safe copy of C:\ProgramData\Thoroughbred Software\Tbred.ini.
- 3. **Save your custom files** by making copies of the following folders and move them to a safe location:

C:\ProgramData\Thoroughbred Software\TSI\Scripts for TbredComm script files C:\ProgramData\Thoroughbred Software\TSI\Toolbar for custom toolbar definitions C:\ProgramData\Thoroughbred Software\TSI\Images for custom image files C:\ProgramData\Thoroughbred Software\TSI\ObjectCache for VIP custom screens, views, help, and templates C:\ProgramData\Thoroughbred Software\TSI\Reports for saved TS ReportServer files

- 4. From the Control Panel select the option to **remove VIP for Dictionary-IV**.
- 5. From the **Control Panel** select the option to remove **TbredComm**.
- 6. Files not installed by the setup or files that have changed since the setup was run are not removed. If you have already uninstalled other Thoroughbred products some the following files will no longer exist. Erase the following folders and files: C:\ProgramData\Thoroughbred Software\TSI folder C:\ProgramData\Thoroughbred Software\\Tbred.ini C:\ProgramData\Thoroughbred Software\\tsiconst.ini
- 7. We **recommend running a reliable registry cleaner** at this point.
- 8. **Reboot** your system.
- 9. **Move or rename your safe copy of Tbred.ini back to C:\ProgramData\Thoroughbred Software\Tbred.ini**. The new installation process will automatically merge your settings from the old C:\ProgramData\Thoroughbred Software\Tbred.ini file to a new Tbred.ini.

**IMPORTANT**: Never replace the new Tbred.ini file with the old. The Tbred.ini file contains multiple entries with paths; an old Tbred.ini file will not have the correct path values.

The client workstation is now ready for the 8.8.3 VIP for Dictionary-IV and TbredComm installation.